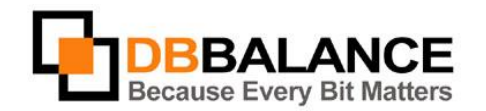

DBBalance Ltd. P.O.B. 3702, Ramat-Gan, Israel 52136 Tel/Fax: +972(3)-7617151 Email: sales@dbbalance.com

# Batch Data Synchronization

Use **Batch Data Synchronization** for synchronizing content of groups of tables, views, virtual tables or stored queries.

### **Key Points:**

- Data synchronization of the selected pair of objects is one-way. In order to synchronize in both directions, it is necessary to execute two synchronization procedures.
- Batch Synchronization is used for synchronizing tables, views, virtual tables, and saved queries. Note that only database table or view can serve as the synchronization target object.
- The user is responsible for selecting the pair of objects meant for synchronization.
- Data synchronization cosists of two stages:
	- 1. **Comparison** for finding the data differences
	- 2. Synchronization itself generating the appropriate synchronization script and its execution.
- At the comparison stage, the program is using same rules and settings that are used for simple datacomparison.
- The execution of the generated synchronization script can be launched immediately following the conclusion of the synchronization procedure, or it can be postponed and launched later.
- The user is able to save the synchronization script into a file for further analysis and future use.

#### **The Batch Data Synchronization Procedure:**

1. Select the groups of objects meant for comparison from the left and right panels (**Tables**, **Views**, **Virtual Tables**, **Stored Queries**):

Figure 21: Group selection

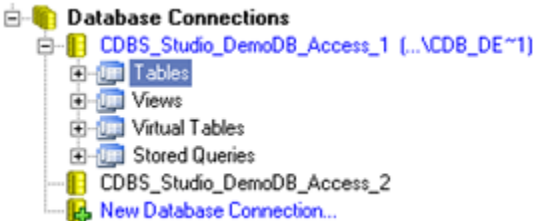

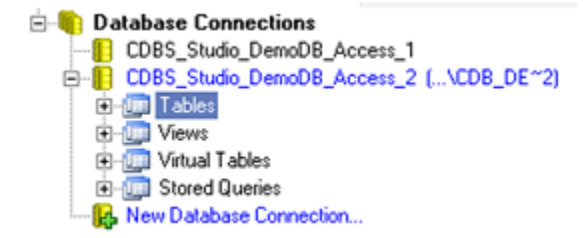

- 2. Use **Synchronize** > **Batch Synchronization** menu command
- 3. Select and map the objects intended for synchronization in the **Batch Synchronization** dialog. **NOTE:**The program maps the objects of the selected groups automatically, on the object names basis. However, the user can manually redefine any object pair for further synchronization.

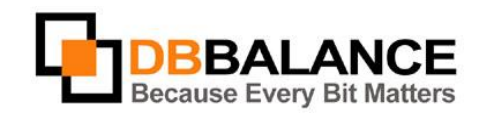

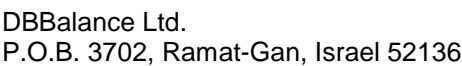

Tel/Fax: +972(3)-7617151 Email: sales@dbbalance.com

Figire 22: Map objects

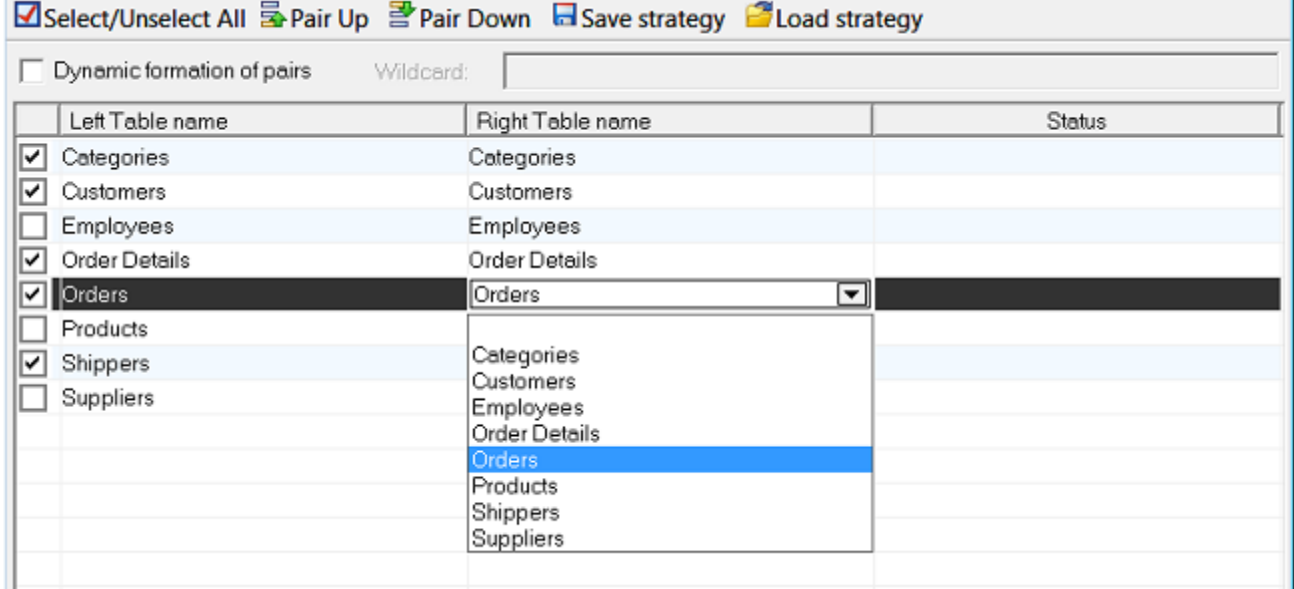

4. Select the direction of the synchronization (**From Left -> To Right** or **To Right <- From Left**) Figure 23: Select synchronization direction Disasting of Construction time

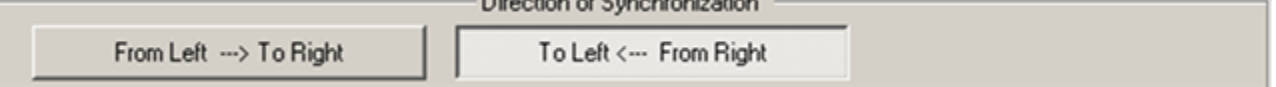

- 5. Select the allowable synchronization actions:
	- o **Insert missing records** Insert/do not insert records that are present in the source table and are absent from the target table.
	- o **Update different record** Change/do not change field values in differing records.
	- o **Delete obsolete records** Delete/do not delete records that are present in the target table but are absent from the source table.

Figure 24: Allowable Synchronization Actions.

 $\nabla$  Insert missing record

- $\nabla$  Update different record
- Delete obsolete record
- 6. Select desired error handling option:
	- o **Ignore Errors** Ignore any errors, continue the procedure and save the successfully completed changes in the target table.
	- o **Up to first Error** At the detection of the first error, stop the procedure without saving any changes in the target object.
	- o **Up to end** Continue the procedure regardless of any errors; however, do not save any changes in the target table if even one error occurs.

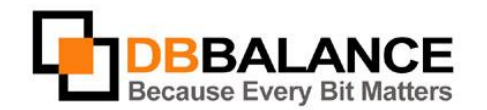

DBBalance Ltd. P.O.B. 3702, Ramat-Gan, Israel 52136 Tel/Fax: +972(3)-7617151 Email: sales@dbbalance.com

Figure 25: Error handling options

- C Up to end
- C Ignore Errors
- ← Up to first Error
- 7. In order to save the generated SQL synchronization script into a file check the **Save synchronization script to file** option and set the parameters of the saved file.

**NOTE:** the program supports three formats of the synchronization script file:

- o **BSQ** binary format
- o **Text ASCII**
- o **Text Unicode**

Figure 26: Storing the SQL Synchronization Script.

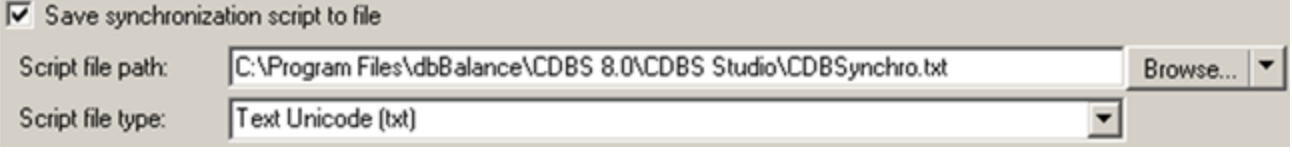

8. In order to create a report on the synchronization procedure – check the **Synchronization report** box and set the parameters for the report file.

The program supports two report-file formats: **XML** and **HTML**. . .<br>ect for the synchronization report

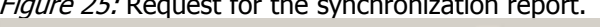

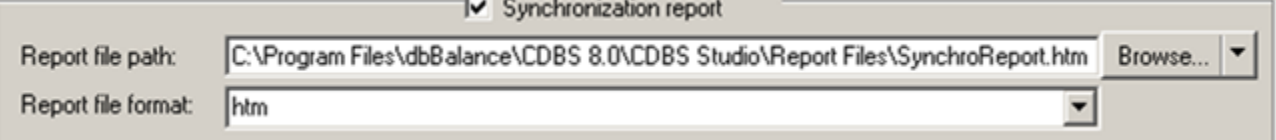

9. Start the synchronization procedure by clicking the **Run...** button

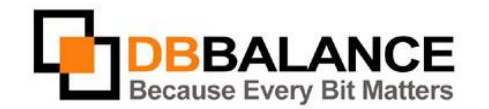

DBBalance Ltd. P.O.B. 3702, Ramat-Gan, Israel 52136 Tel/Fax: +972(3)-7617151 Email: sales@dbbalance.com

The program will execute the procedure and create a report (if the appropriate option was selected ). Figure 27:An example of a synchronization report

## **Action report (synchronization)**

created: 10:57:47 December 18, 2010

Action Error Handling Error handling: Up to first Error (commit or rollback)

#### + Connection info

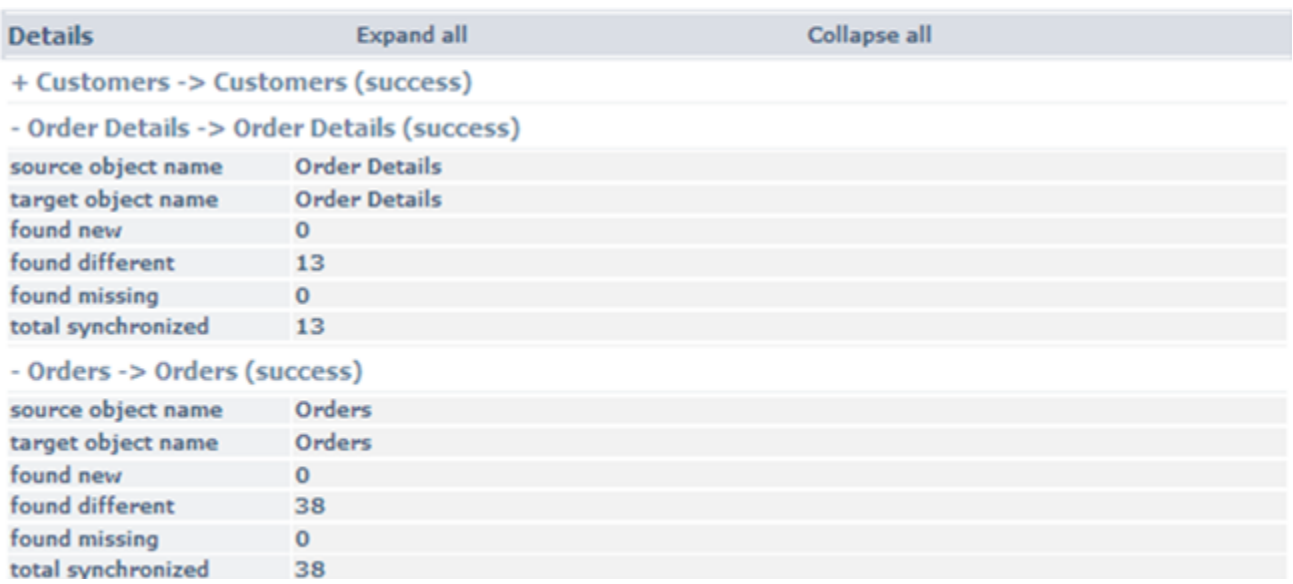